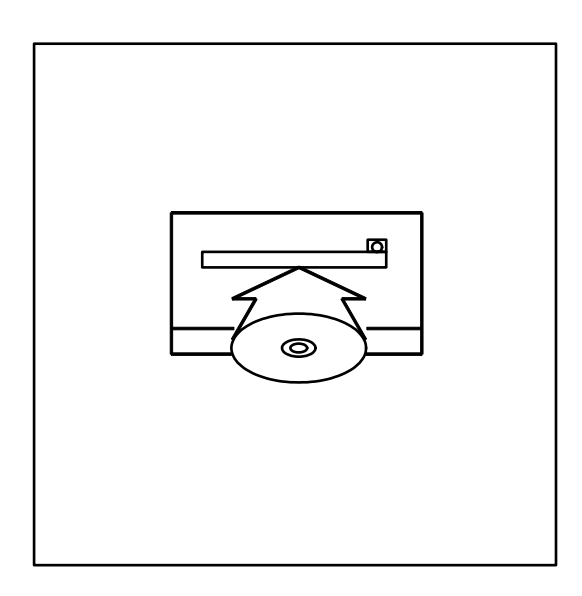

# I-DEAS 11 installieren

In diesem Kapitel wird beschrieben, wie mit der Installation der I-DEAS 11 Software begonnen wird. Die ersten Schritte werden für alle Installationstypen gleich sein und andere Kapitel werden sich darauf beziehen.

Eine detaillierte Beschreibung der Installationstypen finden Sie im *Site Planning and Implementation Guide*.

Hinweis: Eine Installation von Exceed ist nicht mehr vor der Installation von I-DEAS nötig. Allerdings kann diese für Produkte von Drittanbietern benötigt werden. Sie werden eine Exceed CD erhalten, wenn dies für Ihre lizenzierten Produkte benötigt wird.

Um mit der Installation von I-DEAS 11 zu beginnen:

- **1. Melden Sie sich mittels I-DEAS Administratorkonto am System an.**
- **2. Legen Sie die I-DEAS Installations-CD mit dem Namen Volume 1 in das CD-ROM-Laufwerk ein.**

Hinweis: Falls Autorun aktiviert ist, wird der *Start*-Bildschirm geöffnet. Falls Autorun deaktiviert ist, zeigen Sie mit Hilfe des Windows Explorer das Stammverzeichnis der Installations-CD an. Doppelklicken Sie auf die Datei *launch.exe*.

Der Start-Bildschirm wird eingeblendet.

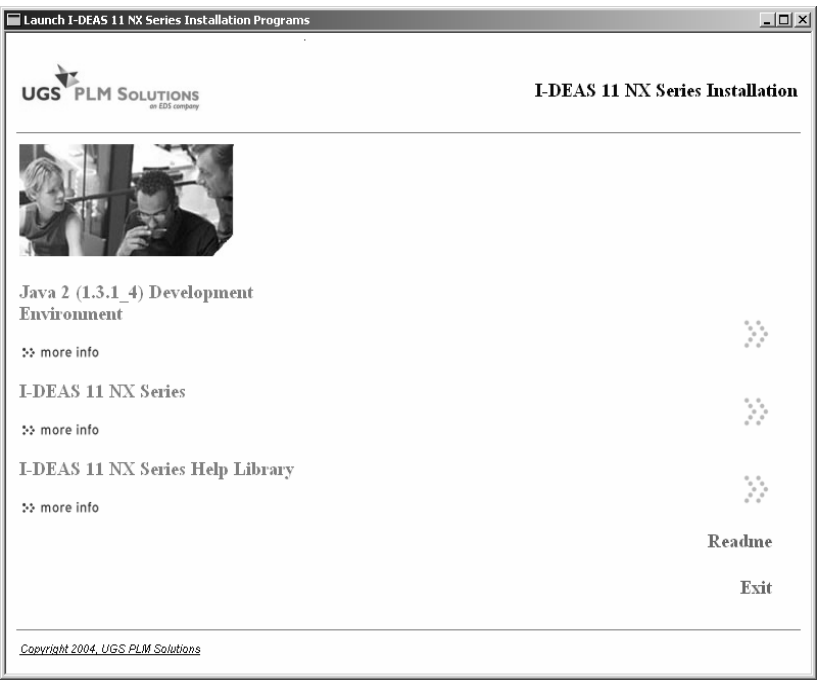

*Java 2 (1.3.1\_4) Entwicklerumgebung* – startet das Sun Java 2 SDK Installationsrogramm.

Das Java 2 SDK Programm wird für die Installation des Offenen I-DEAS Servers als auch für verschiedene I-DEAS Produkte und Anwenderschnittstellen benötigt. Die von der Installation präsentierte Standard-Produktauswahl sollte verwendet werden. Sie können den Zielort des Produkts ohne Probleme ändern.

*I-DEAS 11 NX Series* – installiert die I-DEAS 11 Software.

*I-DEAS 11 NX Series Hilfebibliothek* – installiert die HTML-basierte I-DEAS Online-Hilfebibliothek. Sie können diese auf der Festplatte installieren, oder Sie können auf diese von der CD aus zugreifen.

*Readme* – bietet die aktuellsten Anweisungen und Änderungen für das Installationsprogramm. Lesen Sie diese Datei immer vor der Installation von I-DEAS durch.

**3. Wählen Sie** *Java 2(1.3.1\_4) Entwicklerumgebung***, um die Java Entwicklerumgebung zu installieren, bevor I-DEAS installiert wird.** 

Die Java Entwicklerumgebung muss auf allen Rechnern installiert werden, in denen ein Teil von I-DEAS installiert wird, wie zum Beispiel der Lizenzserver, der Code-Server, etc.

Folgen Sie den Aufforderungen, und akzeptieren Sie alle Standards, um die Werkzeuge zu installieren. Sie können den Zielort des Produkts ohne Probleme ändern.

- **4. Wählen Sie** *I-DEAS 11 NX Serien* **auf dem** *Start***-Bildschirm.**
- **5. Wählen Sie die Sprache für das Installationsprogramm aus.**

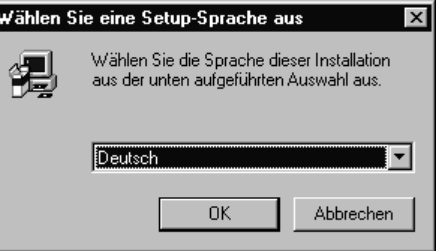

*I-DEAS 11 installieren 35* 

**6. Wählen Sie** *Weiter* **auf dem** *Willkommen***-Bildschirm.** 

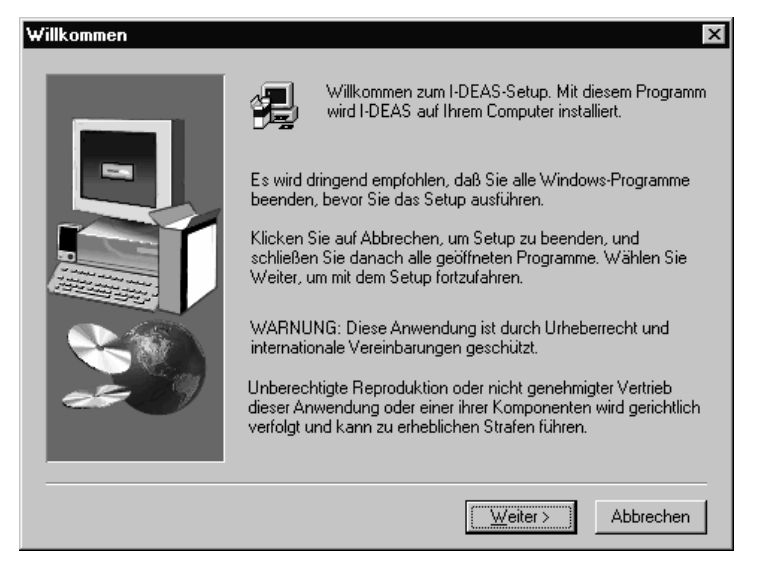

**7. Lesen Sie die Lizenzvereinbarung. Klicken Sie dann auf** *Ja***.** 

#### **8. Wählen Sie die Art der Installation und** *Weiter***.**

Der Installationsvorgang der Software wird durch einen Installationstyp gekennzeichnet. Vom Installationstyp wird festgelegt, welche Produkte, Symbole und Dienste installiert werden. Wählen Sie den Installationstyp, der der I-DEAS Installationskonfiguration entspricht, die Sie an Ihrem Site wünschen.

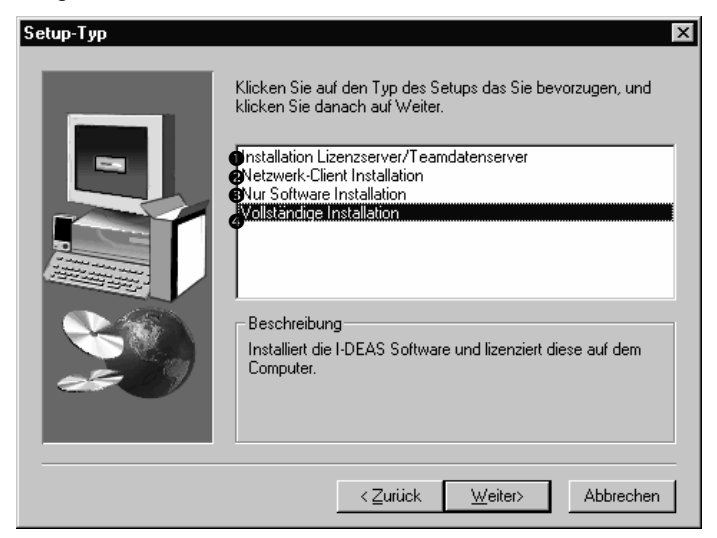

- n *Vollständige Installation* Installiert I-DEAS auf einer alleinstehenden Workstation oder auf Server-Workstation in einer verteilten Konfiguration. Dies entspricht der Standardinstallation.
- o *Lizenzserver/Teamdaten-Installation* Installiert den I-DEAS Lizenzverwalter auf der Lizenzserver-Workstation und richtet den Teamdaten-Server in einer verteilten Konfiguration ein.
- p *Netzwerk-Client Installation* Installiert die nötige Software, damit eine Netzwerk-Installation von I-DEAS in einer verteilten Konfiguration verwendet werden kann. Sie können mit diesem Installationstyp auch eine Teamdaten-Installation erzeugen.
- q *Nur Software Installation* Installiert I-DEAS Software auf Client-Workstations in einer verteilten Konfiguration. Sie können mit diesem Installationstyp auch eine Teamdaten-Installation erzeugen.

Um den Installationstyp Vollständige Installation auszuführen, setzen Sie mit Kapitel 6 fort.

Um den Installationstyp Installation Lizenzserver/Teamdatenserver auszuführen, setzen Sie mit Kapitel 7 fort.

Um den Installationstyp Netzwerk-Client Installation auszuführen, setzen Sie mit Kapitel 8 fort.

Um den Installationstyp Nur Software Installation auszuführen, setzen Sie mit Kapitel 9 fort.

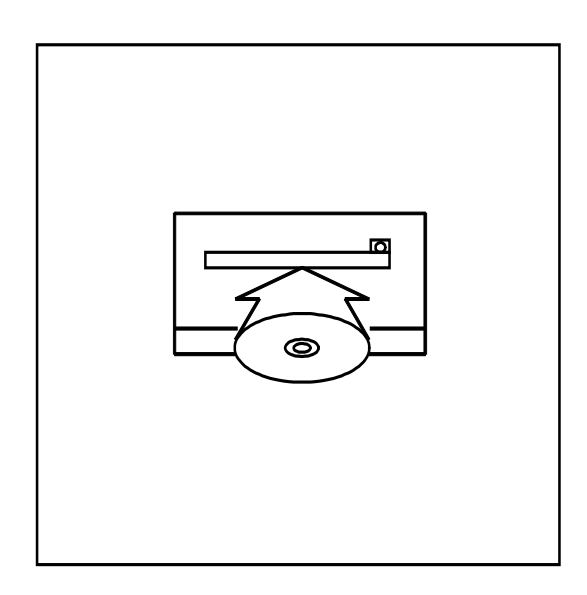

## Vollständige Installation

Die Setup-Art *Vollständige Installation* installiert I-DEAS auf einer alleinstehenden Workstation oder auf einer Server-Workstation in einer verteilten Konfiguration.

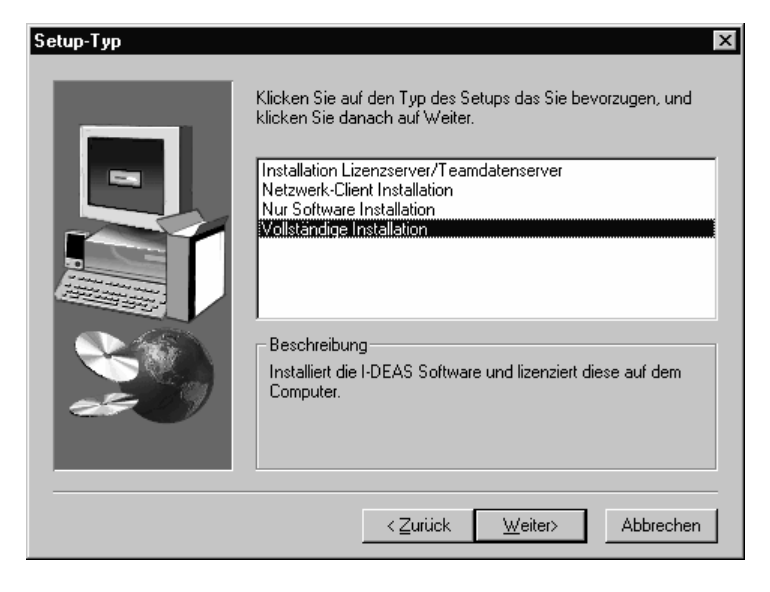

Um eine vollständige Installation durchzuführen:

- **1. Beenden Sie alle Schritte im Kapitel 5** *I-DEAS 11 installieren***.**
- **2. Geben Sie Ihren Namen, den Namen Ihrer Firma und die Installationsnummer ein.**

Um fortsetzen zu können, müssen alle Felder ausgefüllt sein.

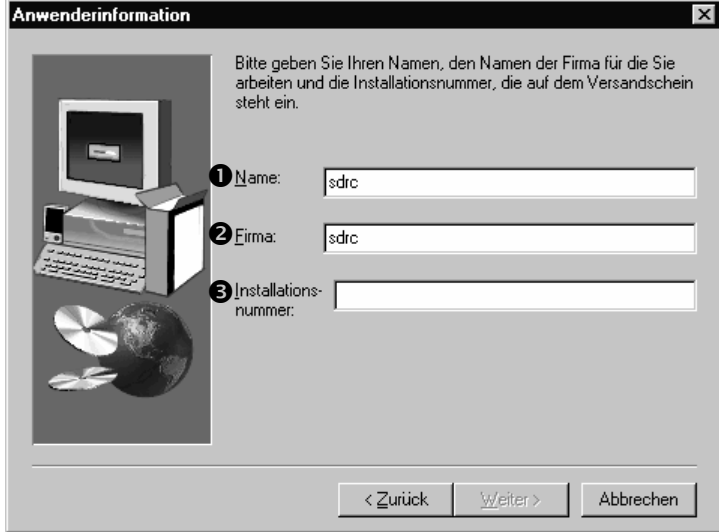

- n *Name* Geben Sie den Namen der Kontaktperson an Ihrem Standort ein, die für die Lizenzierung verantwortlich ist. Die angezeigte Voreinstellung entspricht dem zur Installation von Windows verwendeten Anwendernamen.
- o *Firma* Geben Sie den Namen Ihrer Firma ein. Die angezeigte Voreinstellung entspricht dem zur Installation von Microsoft Windows verwendeten Firmennamen.
- p *Installationsnummer* Geben Sie die Installationsnummer ein. Die Installationsnummer finden Sie auf dem I-DEAS Versandauftrag.
- **3. Geben Sie Ihre Informationen auf dem Bildschirm Kundeninformationen ein.**

Um fortfahren zu können, muß mindestens ein Feld ausgefüllt sein.

*E-Mail –* Geben Sie Ihre E-Mail-Adresse ein*.* 

*FAX – Geben Sie Ihre FAX-Nummer ein.* 

*Telefon –* Geben Sie Ihre Telefonnummer ein; (Länderkennung) + Vorwahl + Telefonnummer + Durchwahl.

**4. Wählen Sie den Ordner aus, in den I-DEAS installiert werden soll.** 

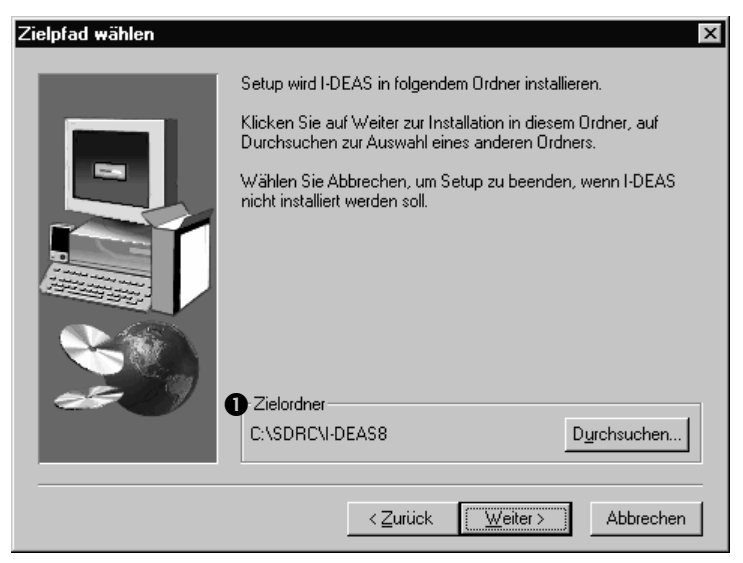

n *Zielordner* – das Verzeichnis mit Pfadangabe, in das I-DEAS installiert werden soll.

Sie müssen ein lokales Festplattenlaufwerk wählen. Sie können kein entfernbares Laufwerk oder Netzwerk-Laufwerk verwenden. Wählen Sie eine NTFS-Partition für die ausführbaren Dateien von I-DEAS aus.

Dieses Formblatt wird bei der ersten Installation angezeigt. Wenn Sie das Setup-Programm ein weiters Mal ausführen (z. B., um weitere Produkte zu installieren), haben Sie keine Möglichkeit, diese Stelle zu wechseln. Um eine Installation zu verschieben, müssen Sie I-DEAS deinstallieren und anschließend wieder neu installieren. Wie I-DEAS deinstalliert wird, erfahren Sie im Kapitel "*Deinstallieren*".

Anmerkung: In den Namen für Zielordner und Zielpfad dürfen keine Leerzeichen auftreten. Die vollständige Pfadbezeichnung (%SDRC\_INSTL%) für das I-DEAS Installationsverzeichnis sollte kürzer als 30 Zeichen sein.

**5. Wählen Sie die Produktart aus, die lizenziert werden soll.** 

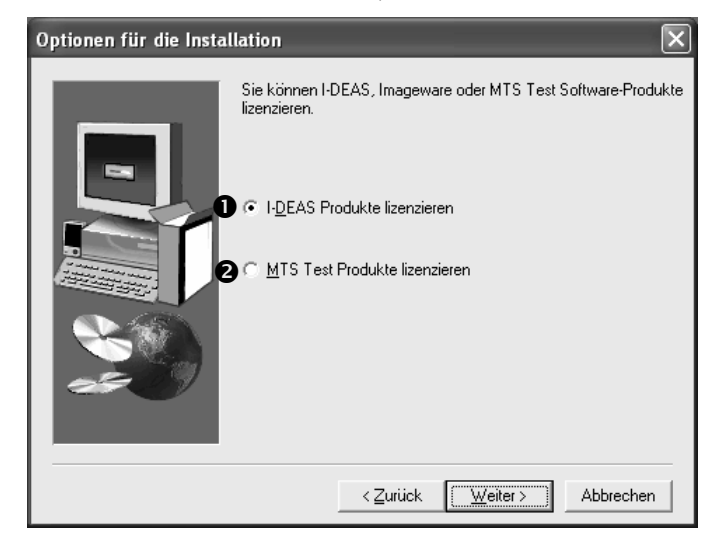

- n Fügt eine Lizenz für ein I-DEAS Produkt hinzu.
- o Fügt eine Lizenz für ein Imageware Produkt hinzu.

Anmerkung: Die Test Produkt Passwort Center-Liste und das FAX Formblatt, um eine Lizenz hinzuzufügen, unterscheiden sich von I-DEAS.

**6. Bestimmen Sie die FLEXlm Host ID für den Netzwerk-Adapter.** 

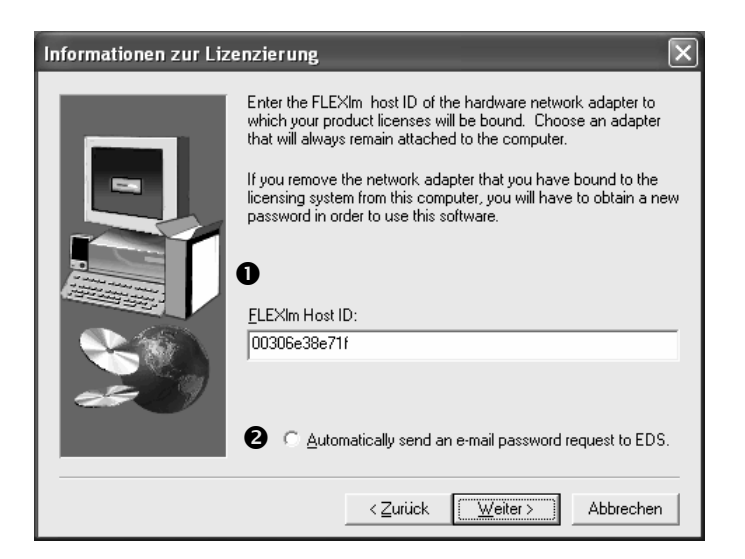

 $\bullet$  *FLEXlmHostID* - eine eindeutige Nummer in einem bearbeitbaren Feld, das von dem I-DEAS Installationsprogramm erzeugt wurde. In manchen Fällen ist die angezeigte lmhostid nicht korrekt. Um die korrekte lmhostid zu erhalten, starten Sie das Hilfsprogramm lmHostid.exe (befindet sich in dem Fach-Verzeichnis auf der CD) von einem Befehlsfenster aus.

Einige Beispiele von nicht korrekten lmhostids:

- 303030303
- Sechs Zeichen oder sechs Zahlen gefolgt von sechs Nullen
- Nur Nullen

Anmerkung: Verwenden Sie nur eine lmhostid. Falls zwei oder mehrere lmhostids in Anführungszeichen erscheinen, löschen Sie die Anführungszeichen und die zweite LMHostID. Wenn mehrere lmhostids in dem Feld *FLEXlmHostID* erscheinen, bedeutet dies, dass es mehrere Ethernet Karten oder Ports gibt.

o *Eine Anfrage nach einem Passwort via E-Mail an EDS (UGS PLM Solutions) schicken* – wenn Sie dies auswählen und *Weiter* auswählen, dann wird die Anfrage auf ein Passwort in Ihrer Standard E-Mail Software erzeugt.

ANMERKUNG FÜR JAPANISCHE KUNDEN: Wenn Ihr Vertriebshändler eine Antragsform für ein Passwort mit der I-DEAS Software geliefert hat, dann beziehen Sie sich bitte darauf, um Anweisungen zu erhalten. Andernfalls kontaktieren Sie Ihren Vertriebshändler, um ein Passwort zu erhalten.

ANMERKUNG FÜR TEST KUNDEN: Kontaktieren Sie MTS, um ein Passwort zu erhalten.

**Die verwendete Methode, um ein Passwort zu erhalten, ist die Methode, durch die Sie das Passwort erhalten werden. Sie können eine der folgenden Methoden verwenden, um ein Passwort zu erhalten (E-Mail ist die empfohlene Methode):** 

• E-mail:

Wenn das Formblatt für die Passwortanfrage erscheint, bestätigen Sie bitte das Folgende:

- a. E-Mail Adresse, password@ugsplm.com.
- b. Für Betreff geben Sie "E-Mail Passwortanfrage" ein.
- c. Informationen in den Hauptteil der E-Mail, die auf den Eingaben basieren, die Sie in die Eingabeaufforderung der Installation eingetragen haben.

Anmerkung: Es könnte länger dauern ein Passwort zu erhalten, wenn in dem Feld "Betreff" ein anderer Eintrag gemacht wurde, oder wenn Sie etwas an die E-Mail angehängt haben.

- Web: Sie können ein Passwort mit Hilfe der Option Lizenz Erhalten von der GTAC Webseite unter http://support.plms-eds.com erhalten.
- Telefon: Für Hilfe während Geschäftszeiten können Sie die Nummer 1-800-955-0000 verwenden, und drücken Sie 1, dann 1, um mit der Kundenbetreuung zu sprechen. Außerhalb der USA und Kanada kontaktieren Sie bitte Ihren lokalen Support.

*Vollständige Installation 43* 

**7. Geben Sie das erhaltene Passwort ein.** 

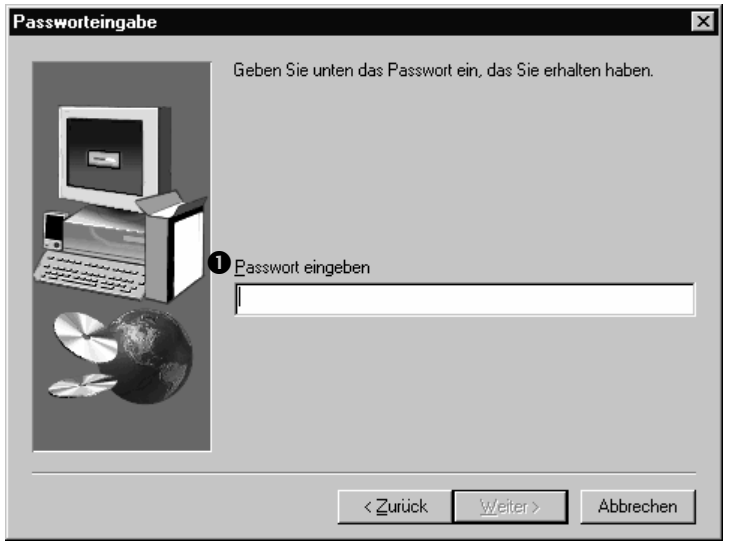

n *Passwort eingeben* – Geben Sie das erhaltene Passwort ein. Haben Sie das Passwort falsch eingegeben, werden Sie zu einer erneuten Eingabe aufgefordert.

Wenn Sie das Passwort per E-Mail erhalten haben, können Sie es mittels *Ausschneiden* und *Einfügen* hier eintragen. Die Kennwörter können mehr als 100 Zeichen lang sein. Das *Ausschneiden* und *Einfügen* aus einer E-Mail ist daher die günstigste Methode.

**8. Öffnen Sie das Fenster** *Lizenzierte Produkte***, um zu sehen, für welche Produkte Sie eine Lizenz erhalten haben, und wählen Sie** *Weiter***.** 

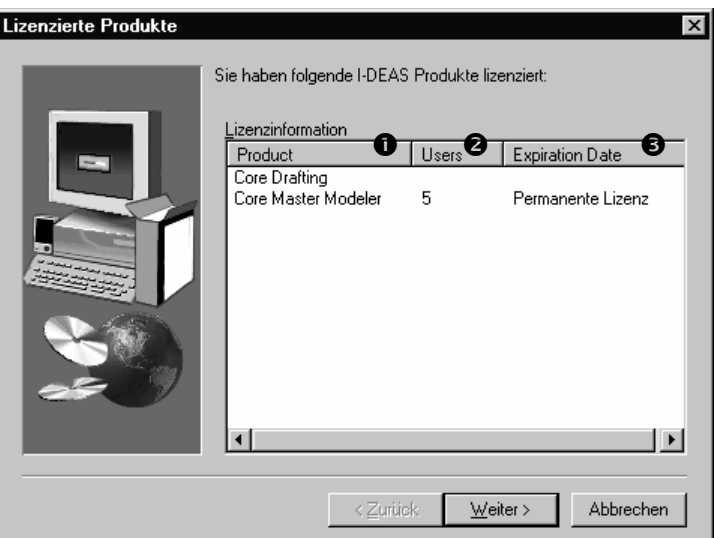

- $\bullet$  *Produkt* Produktnummer und Produktname
- o *Anwender* Anzahl der zur gleichen Zeit zulässigen Anwender
- p *Ablaufdatum*  ungefähres Ablaufdatum

#### **9. Wählen Sie die zu installierenden Komponenten aus.**

Anmerkung: In den Bildschirmen von Setup werden die einzelnen I-DEAS Produkte als "*Komponenten*" bezeichnet.

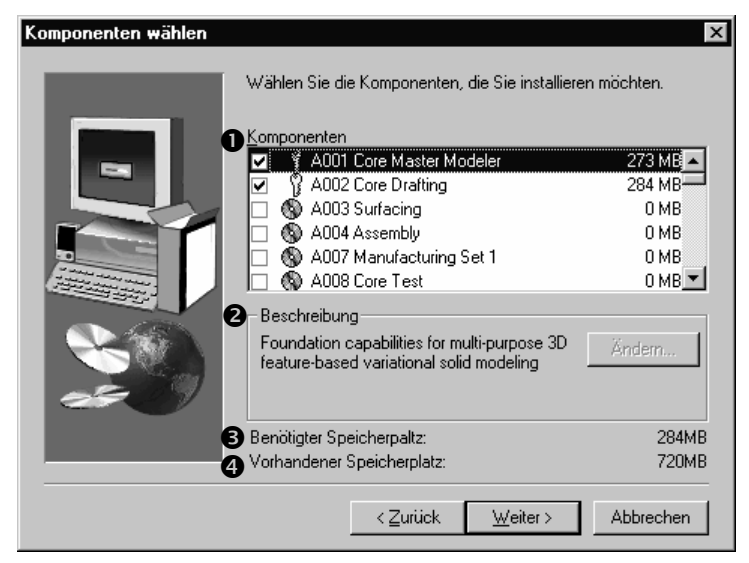

Anmerkung: Der Status der Komponenten wird durch die folgenden Icon angezeigt:

Produkt ist lizenziert, aber noch nicht auf die Festplatte geladen.

Produkt ist lizenziert und auf die Festplatte geladen.

Dieses Icon erscheint neben der lizenzierten Softwarekomponenten, die vorher auf die Festplatte geladen wurden. Dieser Indikator erscheint nur, wenn Sie Software-Komponenten zu einer existierenden I-DEAS 11 Installation hinzufügen.

Produkt ist nicht lizenziert, aber auf die Festplatte geladen. .

Dieser Indikator erscheint nur, wenn Sie Softwarekomponenten zu einer existierenden I-DEAS 11 Installation hinzufügen. Wenn das Produkt eine Lizenz benötigt, dann wird das Produkt nicht laufen, auch wenn dieses auf der Festplatte installiert ist. Es könnte jedoch ein optionales Produkt sein, das keine Lizenzierung braucht.

Produkt ist nicht lizenziert und nicht auf die Festplatte geladen.

Dieses Icon erscheint neben der nicht lizenzierten Softwarekomponenten, die sich nur auf der CD befinden und die nicht auf die Festplatte geladen wurden.

n *Komponenten* – Aktivieren Sie das Kontrollkästchen neben den zu installierenden Komponenten. Die Größe eines ausgewählten Produkts wird angegeben (in Megabyte). Sie können weitere Komponenten installieren, aber nur mit den lizenzierten Komponenten arbeiten.

Anmerkung: Die lizenzierten Komponenten werden automatisch für eine Installation ausgewählt.

*Vollständige Installation 45* 

Wenn Sie den I-DEAS Alleinstehenden Solver installieren möchten (SAS), wählen Sie das A010 Simulation Lösungssatz-Produkt von der Liste der Komponenten. Dieses Produkt enthält SAS , die QMan Lizenz, QMan Client und Server Software.

Anmerkung: Siehe Anhang A, *I-DEAS Alleinstehenden Solver konfigurieren* für Informationen über die SAS Post-Installationskonfiguration.

Auf der rechten Seite wird für jedes Produkt der für die Installation benötigte Speicherplatz auf der Festplatte angezeigt. Unten im Bildschirm wird der für das Installieren aller ausgewählten Komponenten benötigte Gesamtspeicherplatz angezeigt (*Benötigter Speicherplatz*).

Anmerkung: Zwischen der Summe der Produktgrößen und *Benötigter Speicherplatz* kann eine Differenz bestehen. Im Feld *Benötigter Speicherplatz* werden die von den ausgewählten Komponenten gemeinsam genutzten Dateien berücksichtigt.

Wenn Sie die Software aktualisieren, sind die Kontrollkästchen der vorher installierten Komponenten grau. Diese Komponenten werden nicht neu installiert, außer Sie wählen sie (das Kontrollkästchen wird dann schwarz).

- $\bullet$  *Beschreibung* eine Beschreibung des soeben ausgewählten Produkts. Sie können sich von allen verfügbaren Komponenten die Beschreibung ansehen.
- $\bullet$  *Benötigter Speicherplatz* erforderlicher Gesamtspeicherplatz, um alle ausgewählten Komponenten zu installieren
- q *Vorhandener Speicherplatz*  für das Installieren der ausgewählten Komponenten verfügbarer Speicherplatz (in Megabyte). Wenn nicht genügend Speicherplatz zur Verfügung steht, deaktivieren Sie Komponenten oder gehen Sie zum Fenster *Zielverzeichnis wählen* zurück, um eine andere Speicherposition für die Installation zu wählen.

Anmerkung: Für Festplatten mit mehr als 4 GB ist dieser Wert eventuell ungenau. Der Wert wird vom Installationsprogramm intern jedoch korrekt geführt.

#### **10. Wählen Sie die zu installierenden optionalen Komponenten aus.**

Anmerkung: Sie können jede dieser Komponenten wählen, da sie nicht lizenziert sind.

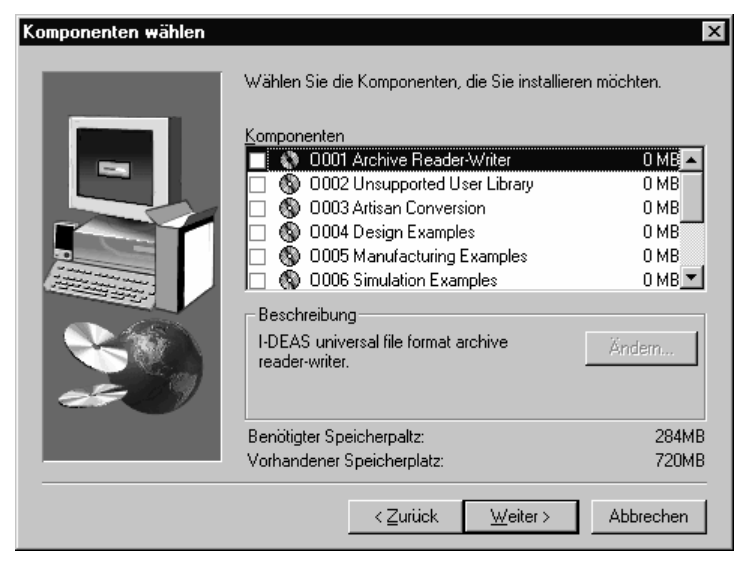

Anmerkung: Dieser Bildschirm zeigt die gleichen Elemente wie der Bildschirm *Komponenten wählen* im vorhergehenden Schritt.

Nachdem Sie diesen Schritt ausgeführt (und auf *Weiter* geklickt) haben, berechnet das Setup-Programm auf Grundlage der vorgenommenen Auswahl an Produkten und optionalen Komponenten die (im folgenden Schritt angezeigten) Auswahlen für die Sprache. Bei dieser Berechnung wird berücksichtigt, daß nicht alle Komponenten und optionalen Komponenten übersetzt (lokalisiert) wurden – nur lokalisierte Komponenten werden angezeigt.

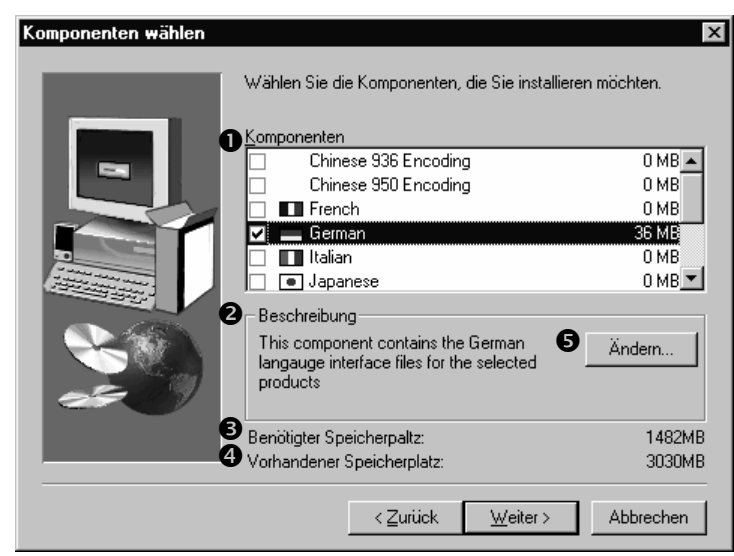

#### **11. Wählen Sie die zu installierenden Sprachen aus.**

n *Komponenten* – aktivieren Sie das Kontrollkästchen neben der zu installierenden Sprache, und deaktivieren Sie die Kontrollkästchen der Sprachen, die nicht installiert werden sollen.

- $\bullet$  *Beschreibung* eine Beschreibung der soeben ausgewählten Sprache.
- p *Benötigter Speicherplatz* der zum Installieren der ausgewählten Sprachprodukte erforderliche Speicherplatz
- q *Vorhandener Speicherplatze* der zum Installieren der Produkte in den ausgewählten Sprachen verfügbare Speicherplatz. Wenn nicht genügend Speicherplatz zur Verfügung steht, deaktivieren Sie einige Sprachen oder gehen Sie mit *Zurück* drei Fenster zurück, um eine andere Speicherposition für die Installation zu wählen.
- r *Ändern* zeigt das Fenster *Unterkomponenten wählen* an, das es Ihnen erlaubt einzelne Teilprodukte zu wählen und abzuwählen. Welche Teilprodukte angezeigt werden, hängt von den in den vorhergehenden Formblättern vorgenommenen Auswahlen von Produkten und optionalen Produkten ab. Es werden nur Teilprodukte angezeigt, die über eine Sprache verfügen.

Per Voreinstellung wird Englisch geladen, Englisch erscheint daher nicht als Auswahlmöglichkeit für die Sprache. Wenn nur Englisch geladen werden soll, wählen Sie keine Sprache aus.

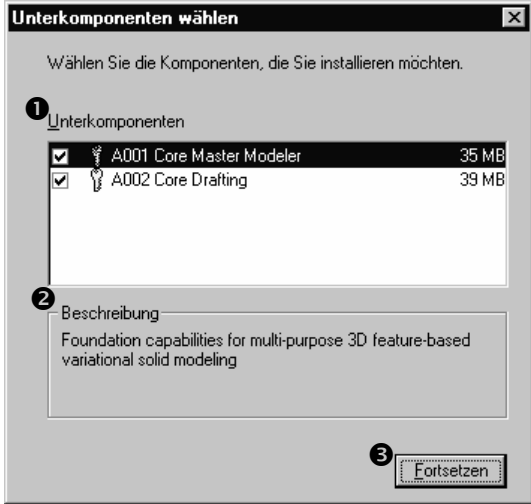

- n *Unterkomponenten* –aktivieren Sie das Kontrollkästchen neben der zu installierenden Unterkomponenten, und deaktivieren Sie die Kontrollkästchen der Unterkomponenten, die nicht installiert werden sollen.
- o *Beschreibung* eine Beschreibung des soeben ausgewählten Produkts. Sie können sich von allen verfügbaren Komponenten die Beschreibung ansehen.
- $\bullet$  *Fortsetzen* schließt dieses Fenster und setzt das Setup fort.

**12. Wählen Sie Typ und Verzeichnis für die Teamdaten-Installation aus.** 

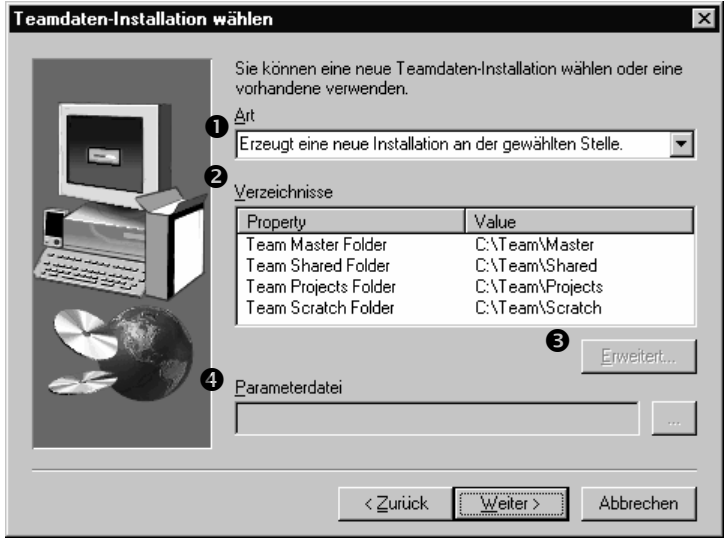

 $\bullet$  *Erzeugt eine neue Installation an der gewählten Stelle* – legt eine neue Teamdaten-Installation im angegebenen Verzeichnis an, dabei werden die empfohlenen Voreinstellungen verwendet.

*Teamdaten-Installation manuell konfigurieren* – dient zum manuellen Konfigurieren der Teamdaten-Installation. Diese Option bietet die höchste Flexibilität. Sie wird nur erfahrenen Installierern empfohlen, da hier leicht eine nicht funktionstüchtige Installation entstehen kann. Sehen Sie in den *Site Planning and Implementation Guide* nach zusätzlicher Hilfe.

*Anlegen einer anwenderdefinierten Konfiguration* – ermöglicht ein Ändern von Optionen, die normalerweise zum Anpassen einer Installation an Anwenderwünsche verändert werden. Als Ausgangspunkt werden Voreinstellungen angegeben. Diese Einstellungen können Sie ändern.

Bestehende Parameterdatei der Teamdaten-Installation verwenden - verwendet eine bereits vorhandene Teamdaten-Installation und die zugehörige Parameterdatei. Verwenden Sie diese Option, um eine bestehenden Teamdaten-Installation zu verbinden oder zu übernehmen, wenn Sie zu einer neuen Version von I-DEAS aktualisieren (z.B. installieren von I-DEAS 11 zum Ersetzen von I-DEAS 10 mit dem Behalten der Teamdaten aus I-DEAS 10). Wenn Sie Daten von I-DEAS 10 für I-DEAS 11 übernehmen, dann wird die Ressourcen-Sperr-Einstellung für Orbix automatisch auf die FLEX1m Einstellung geändert.

Dies ist auch eine Auswahl für eine heterogenes Team Setup. Das Feld *Parameterdatei* wird aktiv, damit Sie die zu importierende Parameterdatei eingeben können. Weitere Informationen entnehmen sie bitte dem Site Planning Guide*.* 

- o *Verzeichnisse* wählen Sie den Pfad zu den Teamverzeichnissen aus. Dieses Feld ist von der Auswahl der Teamdaten-Installation abhängig.
- p *Erweitert* zeigt das Formblatt *Erweiterte Teameigenschaften*, das es erlaubt eine angepaßte Konfiguration zu erzeugen. Sehen Sie in den nächsten Schritt für weitere Informationen. Dieser Schalter ist nur aktiv, wenn Sie die Option *Anlegen einer anwenderdefinierten Konfiguration* gewählt haben.
- q *Parameterdatei* wählen Sie das Verzeichnis aus, in dem die Parameterdatei installiert werden soll. Dieses Feld ist von der Auswahl der Teamdaten-Installation abhängig.

Anmerkung: Achten Sie auf genügend Speicherplatz für Analysedaten im Verzeichnis Team\Shared, wenn Sie die Analyse-Produkte installieren Analysedaten waren in der letzten Version nicht freigegeben.

## **13. Wenn Sie** *Anlegen einer anwenderdefinierten Konfiguration* **im Formblatt** *Teamdaten-Installation wählen* **gewählt haben, können Sie einige Eigenschaften der Teamdaten ändern.**

Anmerkung: Wenn Sie einen Teamdaten-Installationstyp wählen, der nicht der anwenderdefinierten Konfiguration entspricht, dann überspringen Sie diesen Schritt und gehen automatisch zu Schritt 14.

Das Formblatt *Erweiterte Teameigenschaften* enthält fünf Registerkarten.

Anmerkung: Jede Karte hat einen Schalter *Zurücksetzen*, der die Vorgabewerte wiedererzeugt.

#### **Allgemein**

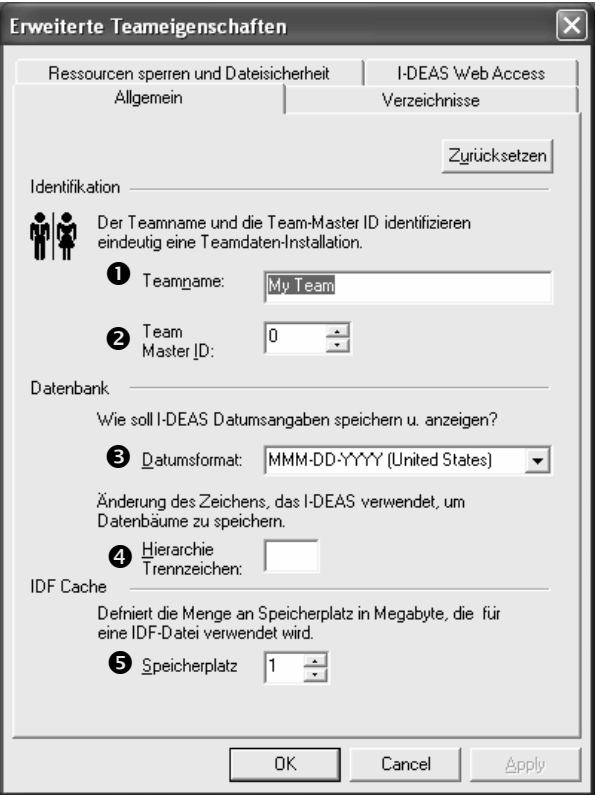

- n *Teamname* geben Sie den Namen für das Team ein. Dieses Feld ist optional.
- $\bullet$  *Team Master ID* geben Sie eine Nummer ein, die diese Installation identifiziert. Geben Sie 0 oder eine positive Zahl ein, wenn dies eine freigegebene Dateninstallation ist; geben Sie eine negative Zahl ein, wenn es sich um eine Einzelanwender Teamdaten-Installation handelt.
- p *Datumsformat* wählen Sie das Format, das Sie zum Darstellen des Datums verwenden möchten.
- q *Hierarchie Separator* geben Sie ein Zeichen ein, das die hierarchische Darstellung von Projekten bestimmt. Wenn Sie einen Punkt (.) verwenden, wird der Projektname "motor.case.casting" als eine Hierarchie mit drei Ebenen in den Formblättern *Start* und *Aus Bibliothek holen* gezeigt.
- **6** *Zwischenspeicher* wählen Sie Anzahl von MB, die für den Speicher verwendet werden sollen, um die IDF-Dateien zu konvertieren. 8 MB ist der Standardwert, wenn nichts ausgewählt ist.

#### **Verzeichnisse**

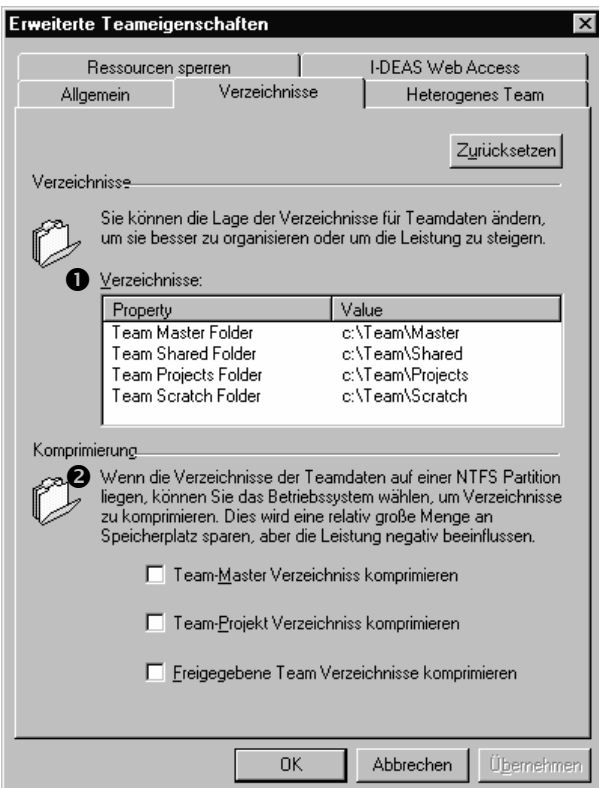

- n *Verzeichnisse* geben Sie den Pfad zu den Teamverzeichnissen ein. Klicken Sie zweimal (nicht doppelklicken) in das Feld *Wert* für jede der Teamverzeichnisse. Das Feld wird dann editierbar und ein Schalter wird gezeigt. Geben Sie den Pfad direkt in das Feld ein oder klicken Sie auf den Schalter, um die Pfad zu suchen.
- o *Komprimierung* wählen Sie die Teamverzeichnisse auf dem Betriebssystem, die Sie automatisch komprimieren möchten. Sie können diese Option nur für Verzeichnisse auf einem NTFS System wählen. Allerdings kann das Komprimieren von Verzeichnisse die Leistung mindern.

#### **Ressourcen-Sperre und Dateisicherheit**

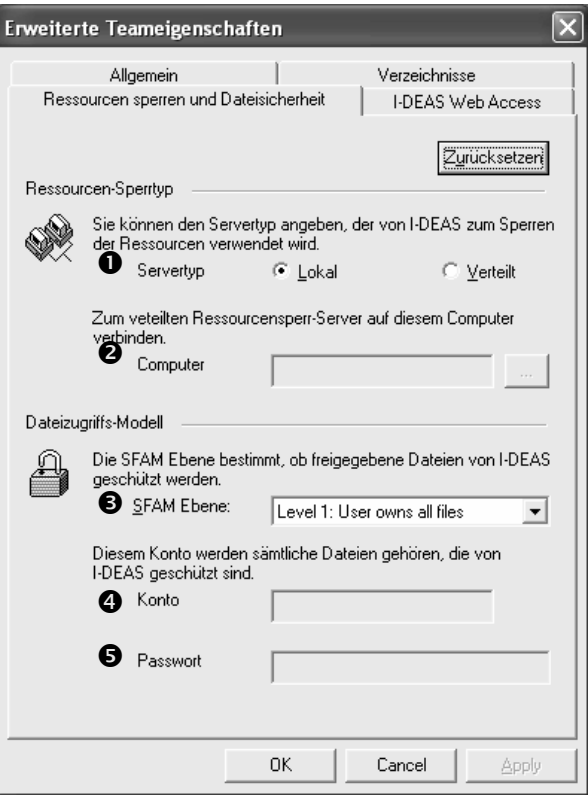

n *Server Art* – aktivieren Sie *Lokal* oder *Verteilt*. Verwenden Sie *Verteilt* (DFLEXlm) nur, wenn Sie eine WAN Konfiguration installieren.

Anmerkung: Die WAN Konfiguration verlangt nach einem speziellen Daemon Konfigurationsprodukt, außer wenn der Server DFLEXlm auf dem gleichen Server wie der Lizenzserver für die I-DEAS Dateninstallation gestartet wird.

 $\bullet$  *Computer* – geben Sie den Namen des Rechners ein, auf dem der Ressourcen-Sperr (RL) Server laufen soll. Sie können die elliptische Schaltfläche verwenden (drei Punkte), um zu dem Server zu navigieren.

Anmerkung: Das *Computer* Feld ist nur aktiv, wenn Verteilt (DFLEXlm) als Server Art ausgewählt ist.

- p *SFAM Ebene* wählen Sie die Sicherheitsebene für Anwenderdateien. Wählen Sie *Ebene 1*, den Standardwert, wenn Sie wollen, dass die Anwender die I-DEAS Dateien besitzen. *Ebene 2* wird nur von heterogenen Team-Umgebungen unterstützt. Siehe *Site Planning and Implementation Guide* für Informationen zu HT.
- q *Konto* geben Sie das Anwenderkonto für den I-DEAS Team SFAM Service ein. Dieses Feld wird aktiv, wenn die SFAM Ebene 2 ausgewählt ist.
- **6** Passwort geben Sie das Passwort für den I-DEAS Team SFAM Service ein. Dieses Feld wird aktiv, wenn SFAM Ebene 2 ausgewählt ist.

*Vollständige Installation 53* 

## **Setup für die Verteilte Ressourcen-Sperrung**

Sie können die verteilte Ressourcen-Sperrung (DFLEXlm) manuell oder während der Installation mit Hilfe der Installationssoftware wie folgt einrichten:

- a. Stellen Sie die *Server Art* auf *Verteilt* (der Standard ist *Lokal*, was FLEXlm bedeutet). Diese Auswahl bedeutet, dass DFLEXlm die mehrfache Anwender Sperrung für die Dateninstallation handhaben wird.
- b. Geben Sie den Namen des Ressourcen Sperr-Servers in das Feld *Computer* ein, oder navigieren Sie zu der Position.

Beachten Sie das Folgende:

Die Eingabe für den Servernamen muss auf Text basieren und darf keine IP-Adresse sein.

Wir schlagen vor, dass Sie den Server mit Hilfe des Hostnamens anrufen um sicherzustellen, dass der Client den auf Text basierenden Servernamen versteht. Falls das Anrufen fehlschlagen sollte, stellen Sie sicher, dass ein Eintrag für den Server in den DNS oder NIS Tabellen gibt. Stellen Sie auch sicher, dass der Client Zugriff auf die Datei /etc/hosts auf dem Netzwerk hat.

Das I-DEAS Installationsprogramm erzeugt Skripts für die Service-Registereinträge, wenn Sie DFLEXlm auf unterstützen Microsoft Windows Systemen einrichten. Diese Skripte starten den Daemon DFLEXlm auf dem RL Server.

Siehe den Online-Hilfe Artikel *Setup for DFLEXlm Resource Locking*, um DFLEXlm manuell einzurichten.

WARNUNG: Alle Workstations in einer Installation müssen den gleichen Ressourcen Sperrungs-Daemon besitzen, d.h. entweder FLEXlm oder DFLEXlm. Der Bezug auf verschiedene Ressourcen-Sperrtypen in einer Installation kann manchmal zu einer Beschädigung und Verlust der Daten führen, die danach nicht mehr wiederhergestellt werden können.

## **I-DEAS Web Access**

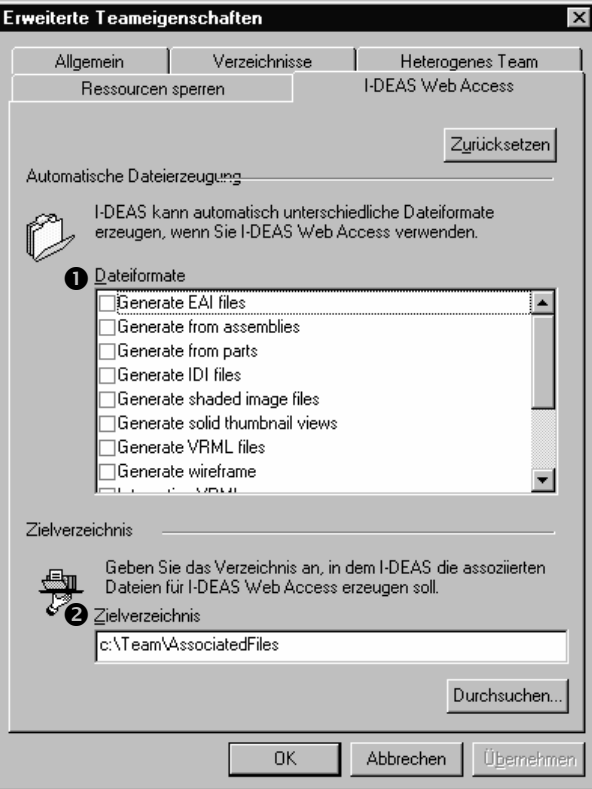

- n *Dateiformate* wählen Sie alle Dateiformate, die von I-DEAS Web Access verwendet werden und von I-DEAS automatisch erzeugt werden sollen.
- o *Zielverzeichnis* geben Sie das Verzeichnis an, in dem I-DEAS die. mit I-DEAS Web Access assoziierten Dateien erzeugt.

**14. Wählen Sie den Programmordner, der die I-DEAS Icon im** *Start* **Menü enthält.** 

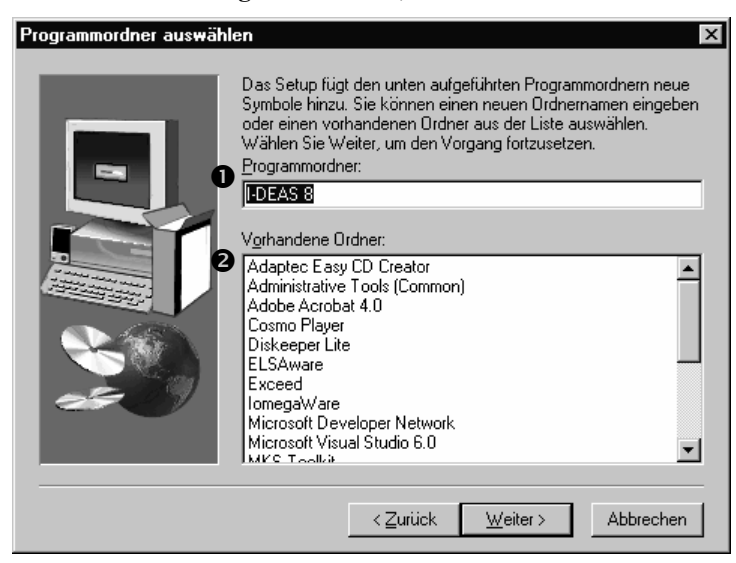

- n *Programmordner* der Ordner, in dem sich die Programm-Icons befinden sollen. Sie können den Namen eines Ordners eingeben oder einen bereits vorhandenen Ordner aus der Liste wählen.
- $\bullet$  *Vorhandene Ordner* eine Liste der im System vorhandenen Ordner.

#### **15. Ändern Sie, falls gewünscht, das Startverzeichnis.**

Hier wird angegeben, wo I-DEAS lokale und temporäre Dateien anlegt. Aus Gründen des Leistungsverhaltens sollte sich dieses Verzeichnis auf einem lokalen Laufwerk mit genügend Speicherplatzreserven (>100 MB) befinden.

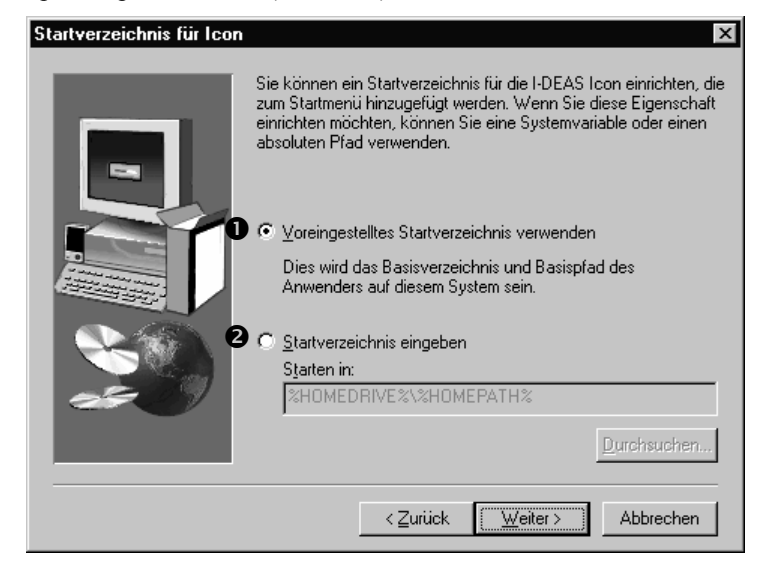

n *Voreingestelltes Startverzeichnis verwenden* – verwendet die Voreinstellungen, Stammlaufwerk und Stammpfad der Anwender im System.

o *Startverzeichnis eingeben* – wenn Sie nicht mit der Voreinstellung arbeiten möchten, geben Sie ein anderes Verzeichnis an. Geben Sie einen absoluten Pfad oder eine Systemvariable an.

Anmerkung: Standardmäßig definieren die I-DEAS Software Icons das Arbeitsverzeichnis als %HOMEDRIVE%\%HOMEPATH%. Wenn ein Anwender kein Heimverzeichnis definiert hat, wird das System voraussichtlich C:\Dokumente und Einstellungen\%Benutzername% als das Heimverzeichnis verwenden. Ein I-DEAS Pfadname darf keine Leerzeichen enthalten. Deswegen wird es vorgeschlagen, dass Sie diese Option verwenden, um explizit einen Anfang im Verzeichnis einzustellen, das keine Leerzeichen enthält.

**16. Überprüfen Sie, daß die Einstellungen im Bildschirm** *Kopiervorgang starten* **korrekt sind, und klicken Sie dann auf** *Weiter***, um I-DEAS zu installieren.** 

Setup kopiert die Programmdateien in die entsprechenden Verzeichnisse. Eine Nachricht informiert Sie, dass die Dateien kopiert werden.

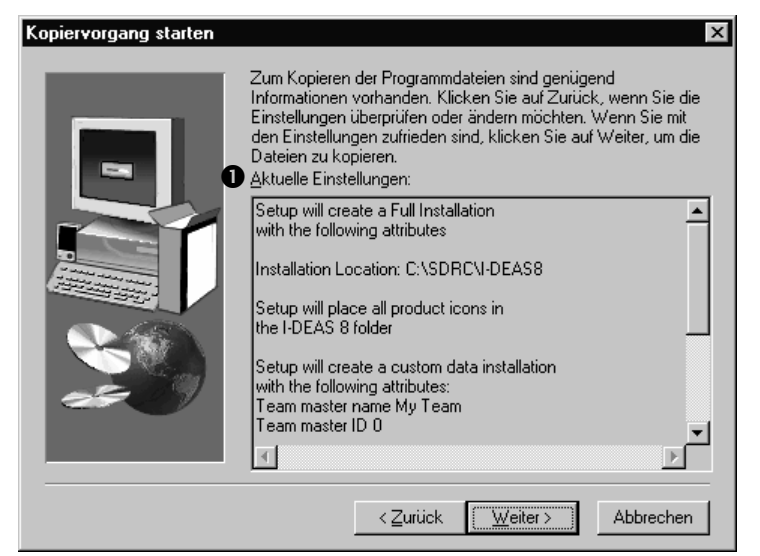

- n *Aktuelle Einstellungen* listet die zu installierenden Produkte und Sprachen auf.
- **17. Abhängig von der getroffenen Auswahl kann es sein, daß Sie nach der zweiten CD gefragt werden. Legen Sie die CD Vol 2 und klicken Sie** *OK.*

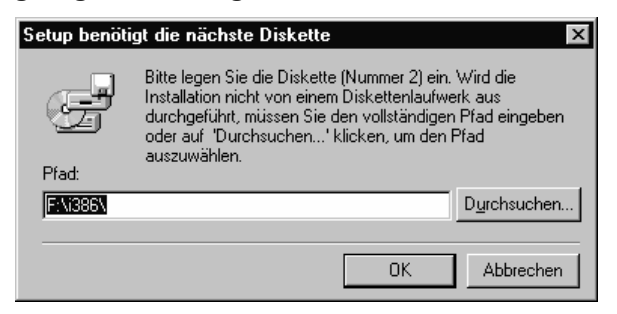

**18. Es kann nötig sein, vor dem Start von I-DEAS den Computer neu zu starten.** 

Eines der folgenden Fenster wird gezeigt und weißt Sie auf einen Neustart hin.

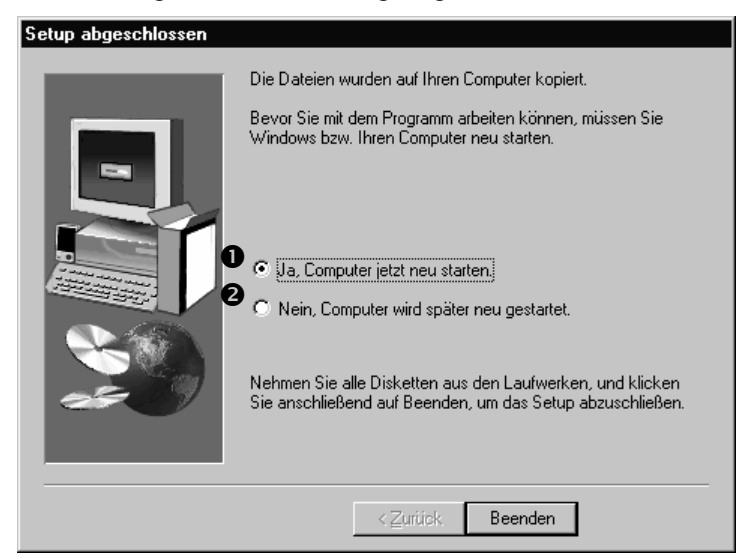

n *Ja, Computer jetzt neu starten* – Der Neustart erfolgt sofort.

o *Nein, Computer wird später neu gestartet* – Der Neustart erfolgt zu einem späteren Zeitpunkt.

*oder...*

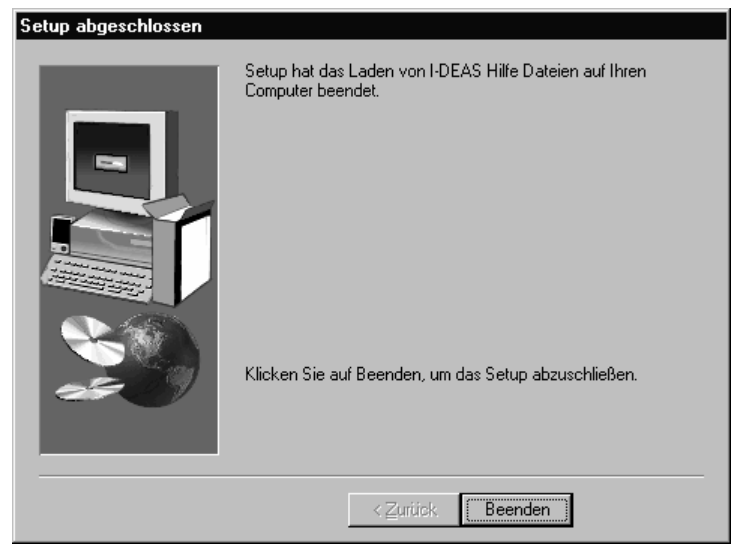

**19. Klicken Sie auf** *Beenden***, um Setup zu beenden.** 

HINWEIS: Wenn Sie eine Dateninstallation übernehmen, setzen Sie nun die Schritte in Kapitel 3 *Übernahme einer Installation* fort.

HINWEIS: Wenn Sie das Produkt Artisan oder Artisan Drafting installiert haben, müssen Sie die Optionsdatei konfigurieren, nachdem Sie die Installation eingerichtet haben. Eine voreingestellte Optionsdatei liegt im Verzeichnis …\UGSPLM\I-DEAS*X*\sec\eds\_id*X*.opt. Sehen Sie in der Optionsdatei nach Informationen zur Konfiguration.

*Vollständige Installation 59*